## Mattson Genesis FT-IR

## for CHEM 461

## **Operating instructions**

1. The control panel window should be visible on the screen. If not, press the icon in the toolbar.

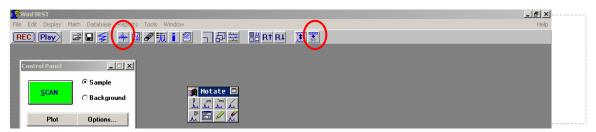

- 2. In the control panel, click
  - → LOAD METHOD
  - → Chem 461.ini, then press OK

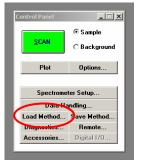

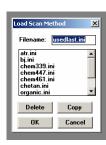

- 3. With an empty sample compartment, click **Background** in the Control Panel.
  - → press the green **SCAN** button
  - $\rightarrow$  click **OK** in the ready for sample scan window.
  - $\rightarrow$  type background title when prompted and then **OK**.
- 4. Place sample in sample compartment, then click **Sample** in the Control Panel.
  - → press the green **SCAN** button
  - $\rightarrow$  click **OK** in the ready for sample scan window.
  - $\rightarrow$  type sample title when prompted and then **OK**.
- 5. Data will appear in a new window. From the notate window, choose one of the peak picking icons. Click on it multiple times. Each click opens a red window which will allow you to pick one peak. Move the cursor to the peak minimum and left-click to display the wavenumbers. The pencil button can be used to erase peak labels.

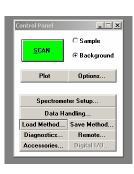

- 6. After all peaks are labeled, right-click twice in the data area. The **Data area** window will appear. Change the limits according to your needs, so that all peaks and labels are displayed on the screen.
- 7. Press **F7**, which will open the plot window. Choose **plot**, then **done**.
- 8. Click the icon in the toolbar to erase you spectra.
- 9. Click the icon in the toolbar so that the instrument will be ready for the next user.
- 10. Do NOT exit the program WinFirst.

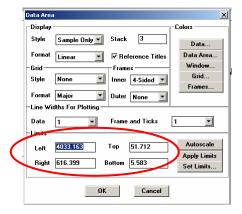